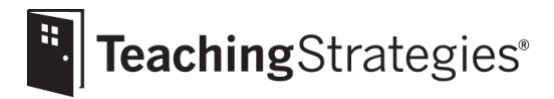

# *The Creative Curriculum*® *Cloud* Getting Started Guide for Teachers

## **Accessing** *The Creative Curriculum***®** *Cloud*

*Follow the steps below to ensure you have digital access to your curriculum resources.*

## **Log in to** *[MyTeachingStrategies](https://my.teachingstrategies.com/)***®.**

*This is where you will access the Digital Content Library, create dynamic weekly plans, and engage with families.*

• If you are new to *MyTeachingStrategies*®, you will also receive an email that contains your username and temporary password. Follow the instructions in that email to log in and set a permanent password to *MyTeachingStrategies*®. **Note:** If you haven't received this email, check your spam or junk folders.

## **[Set up your classroom.](https://teachingstrategies.force.com/portal/s/article/How-do-I-add-a-class-as-a-teacher)**

*This allows you to create a virtual classroom space to create and maintain child records for each child in your care.*

• Check with your administrator to see if this step is your responsibility.

## **[Create child records.](https://teachingstrategies.force.com/portal/s/article/How-do-I-add-a-child-record-as-a-teacher)**

*Creating a child record establishes a dedicated portfolio for each child in your classroom.*

- Check with your administrator to see if this step is your responsibility.
- **Note:** You will need to have a class and at least one child record in *MyTeachingStrategies*® in order to access *The Creative Curriculum*® *Cloud*.

## **[Add family members.](https://teachingstrategies.force.com/portal/s/article/How-do-I-add-family-members-to-MyTeachingStrategies)**

*This allows family members to set up a* MyTeachingStrategies® *Family account so they can access resources and messages you've shared.*

## **Download the** *Mighty Minutes***® mobile app on your [Apple](https://teachingstrategies.force.com/portal/s/article/How-do-I-download-the-Mighty-Minutes-mobile-app-on-my-Apple-device) or [Android](https://teachingstrategies.force.com/portal/s/article/How-do-I-download-the-Mighty-Minutes-mobile-app-on-my-Android-device) device.**

*This is where you can easily access a digital "keyring" of your planned* Mighty Minutes*® on your smartphone or tablet device.*

• Log in to the app with your *MyTeachingStrategies*® credentials.

## **Browsing Resources in the Digital Content Library**

Follow the steps below to access your digital bookshelves of resources from The Creative Curriculum*®.*

- **Access the Library area in** *MyTeachingStrategies***®.**
	- [Navigate the digital bookshelves](https://teachingstrategies.force.com/portal/s/article/How-do-I-browse-the-Digital-Content-Library-in-MyTeachingStrategies) to access foundation volumes, *Teaching Guides*, *Intentional Teaching Experiences*, and other components of *The Creative Curriculum*®.
	- [Based the age or class/grade of your class,](https://teachingstrategies.my.salesforce.com/articles/FAQ/Which-ages-or-classes-grades-should-I-assign-to-a-class-as-a-teacher) you will have access to [infants, toddlers &](https://teachingstrategies.force.com/portal/s/article/What-is-available-in-the-Digital-Content-Library-for-my-infants-toddlers-and-twos-class-if-I-have-The-Creative-Curriculum-Cloud)  [twos resources,](https://teachingstrategies.force.com/portal/s/article/What-is-available-in-the-Digital-Content-Library-for-my-infants-toddlers-and-twos-class-if-I-have-The-Creative-Curriculum-Cloud) [preschool/pre-k resources,](https://teachingstrategies.force.com/portal/s/article/What-is-available-in-the-Digital-Content-Library-for-my-preschool-pre-k-class-if-I-have-The-Creative-Curriculum-Cloud) o[r kindergarten resources.](https://teachingstrategies.force.com/portal/s/article/What-is-available-in-the-Digital-Content-Library-for-my-kindergarten-class-if-I-have-The-Creative-Curriculum-Cloud)

## **Creating Weekly Plans**

*Follow the steps below to create weekly plans, submit them to administrators for approval, and share with families.*

**[Set your weekly template](https://teachingstrategies.force.com/portal/s/article/How-do-I-set-up-my-Weekly-Template) before you begin creating weekly plans.**

- **[Customize your monthly calendar](https://teachingstrategies.force.com/portal/s/article/How-do-I-use-the-Modify-Days-feature) to account for holidays and other planned closures.**
- **[Populate your planning calendar with](https://teachingstrategies.force.com/portal/s/article/How-do-I-add-a-study-to-my-calendar) the At-a-Glance charts from a** *Teaching Guide***.**
	- If it is the beginning of your school year, choose the *Beginning the Year Teaching Guide*.
	- This option is only available to preschool and kindergarten teachers.

#### **Begin [creating your weekly plans.](https://teachingstrategies.force.com/portal/s/article/How-do-I-create-a-Weekly-Plan)**

- [Add custom activities](https://teachingstrategies.force.com/portal/s/article/How-do-I-add-a-Custom-Activity-to-my-Weekly-Plan) that you can save to an [activities library for future use.](https://teachingstrategies.force.com/portal/s/article/How-do-I-plan-for-a-Custom-Activity-from-my-Activities-Library)
- Plan for *[Intentional Teaching Experiences](https://teachingstrategies.force.com/portal/s/article/How-do-I-add-Intentional-Teaching-experiences-opportunities-to-my-Weekly-Plan)*. If you populated your planning calendar with At-a-Glance charts, plan for your small-group *Intentional Teaching Experiences* and any suggested for other times of day.
- Add *[Mighty Minutes](https://teachingstrategies.force.com/portal/s/article/How-do-I-add-Mighty-Minutes-to-my-weekly-plan-in-MyTeachingStrategies)*® to your plan.
- [Upload any supplemental resources or additional activities](https://teachingstrategies.force.com/portal/s/article/How-do-I-upload-documents-to-my-weekly-plan-in-MyTeachingStrategies) to your plan.

#### **[Submit your weekly plan](https://teachingstrategies.force.com/portal/s/article/How-do-I-submit-my-weekly-plan-to-my-administrator) to your administrator for approval.**

*Your administrator may provide additional guidelines for if and when your weekly plans need to be submitted for approval.*

**[Share your approved weekly plans with families](https://teachingstrategies.force.com/portal/s/article/How-do-I-share-a-weekly-plan-with-families)**.

#### **Share at-home plans with families.**

*Use one of the two ways listed below to share at-home plans with families to extend learning at home or to facilitate distance learning.*

- [Share a distance learning plan from your weekly plan](https://teachingstrategies.force.com/portal/s/article/How-do-I-share-distance-learning-plans-with-families-in-MyTeachingStrategies) with families to offer them family versions of the *Intentional Teaching Experiences* and *Mighty Minutes*® you have planned for the week as well as study-related activities they can do at home with their children.
- Share an *At-Home Guided Learning Plan* [from the family resources library](https://teachingstrategies.force.com/portal/s/article/How-do-I-share-At-Home-Guided-Learning-Plans-with-family-members-in-MyTeachingStrategies) to send families a pre-populated plan based on the investigation week of the *Teaching Guide* you are currently implementing.

**If you are an infants, toddlers & twos teacher, [begin creating your weekly routines plans.](https://teachingstrategies.force.com/portal/s/article/How-do-I-plan-for-weekly-routines)**

- Create an *Individual Care Plan* for each child for each routine.
- Select strategies to use for each child for each routine.
- Plan for routine-specific *Intentional Teaching Experiences*.

## **Engaging With Families**

*Follow the steps below to engage in two-way communication with families.*

- **[Regularly review the ongoing family conversation with each child's family](https://teachingstrategies.force.com/portal/s/article/How-do-I-send-and-read-family-messages-in-MyTeachingStrategies).**
	- Begin a conversation, send a new message, or read and respond to a family's most recent reply.

#### **Share activities from the family Resources Library.**

- Share Development [and Learning activities.](https://teachingstrategies.force.com/portal/s/article/How-do-I-share-Development-and-Learning-activities-with-family-members)
- Share *[LearningGames](https://teachingstrategies.force.com/portal/s/article/How-do-I-share-LearningGames-with-family-members-in-MyTeachingStrategies)*®.